# JANOME Recorte de bordado **con** diseños de muestra

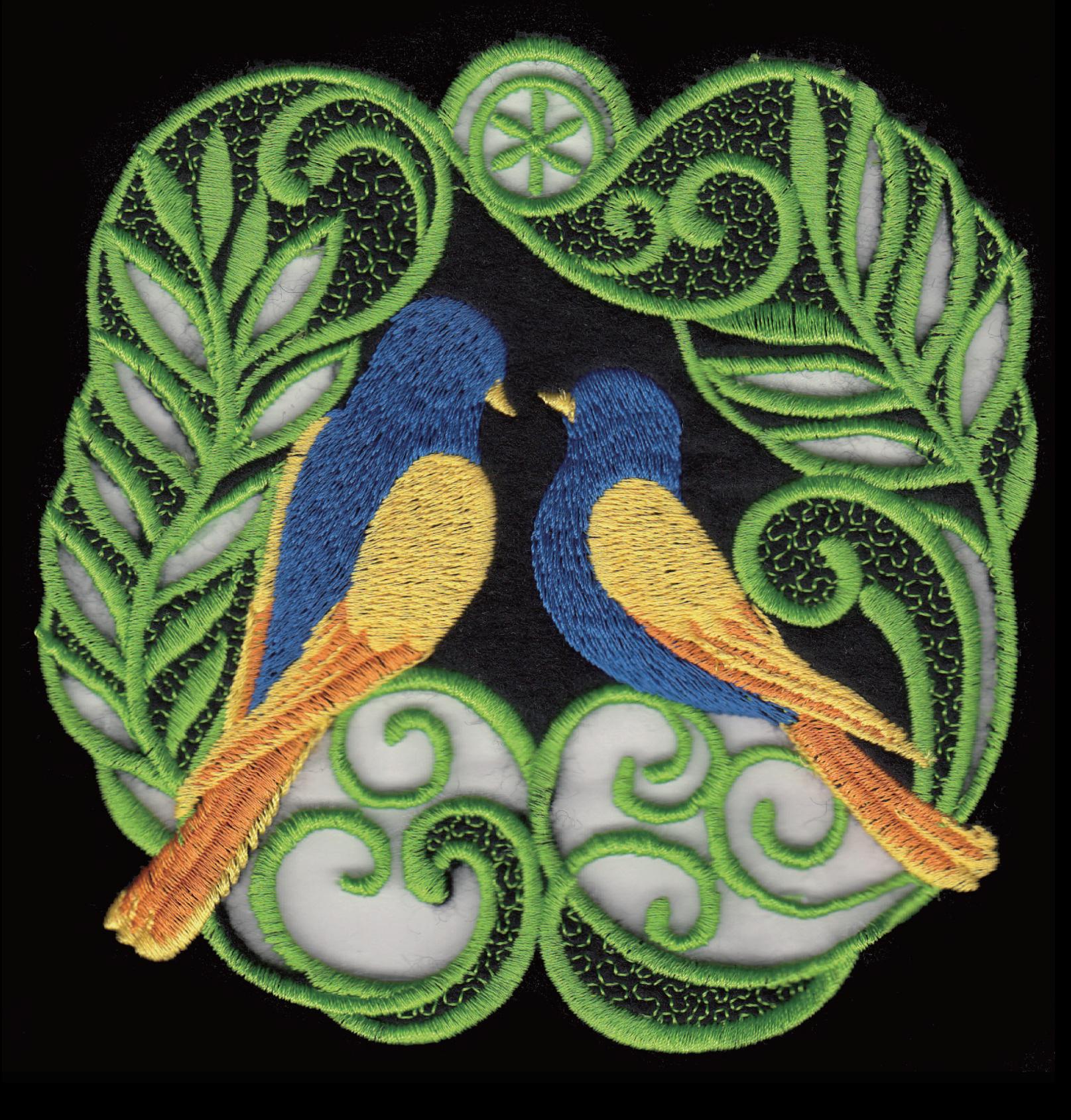

# **CONTENIDO**

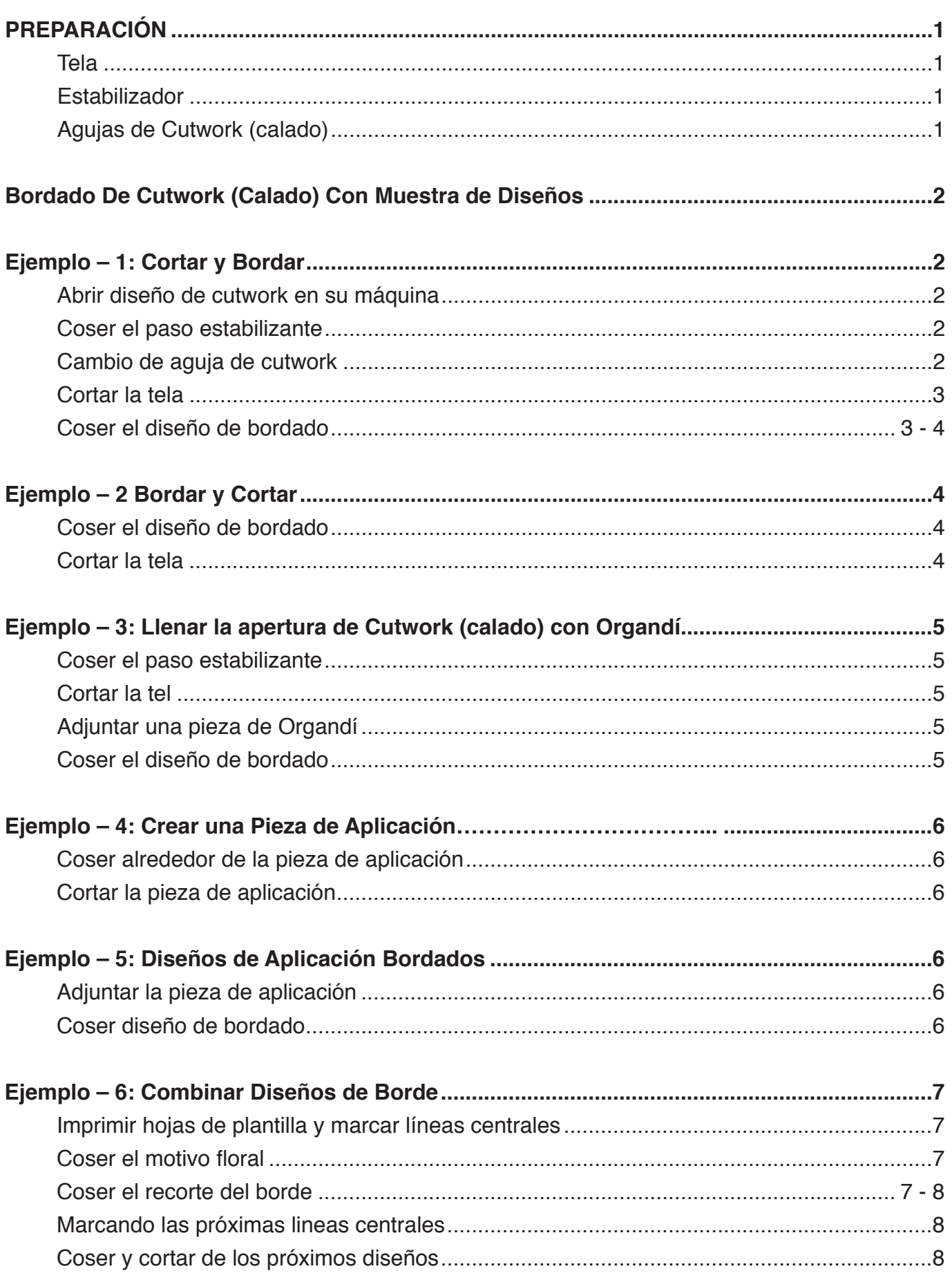

# **PREPARACIÓN**

Imprima este manual y mantengalo junto con el manual de instrucciones de su máquina o guarde el archivo PDF en su PC.

Muestras de diseños de Cutwork (calado) estan disponibles en la carpeta de "Diseños de Cutwork" en el sitio de descarga.

[\(https://www7.janome.co.jp/global/product/machineup](https://www7.janome.co.jp/global/product/machineupdates/cutwork-mc14000/)[dates/cutwork-mc14000/\)](https://www7.janome.co.jp/global/product/machineupdates/cutwork-mc14000/)

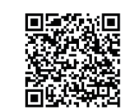

#### **Tela:**

Telas con tejidos densos, fabricadas de materiales naturales, como el algodón, cáñamo (hemp), mezclilla suave o telas de sábanas, son recomendables para Cutwork (calado).

#### **Estabilizador:**

Use estabilizadores de tipo termo adherente. Los estabilizadores de tipo adhesivo no son recomendados ya que dejan un residuo que se pega a las agujas y portacanilla, lo cual puede causar problemas al coser. Estabilizadores de tipo fundido y soluble en agua se recomiendan para coser alrededor de los agujeros recortados.

#### **Agujas de Cutwork (Calado):**

Cada aguja de cutwork contiene un color diferente que identifica el ángulo de corte. Rojo: 0 deg. Azul: 45 deg. Negro: 90 deg. Verde: 135 deg.

Las siguientes instrucciones describen la operación en las máquinas MC14000.

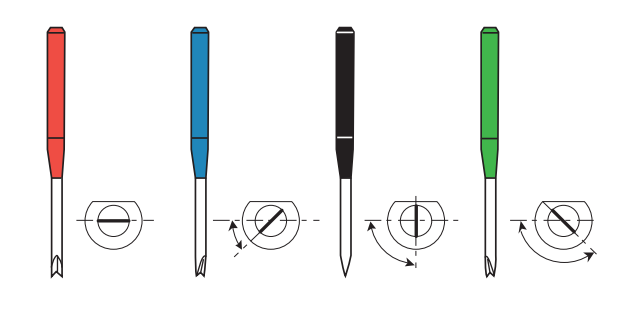

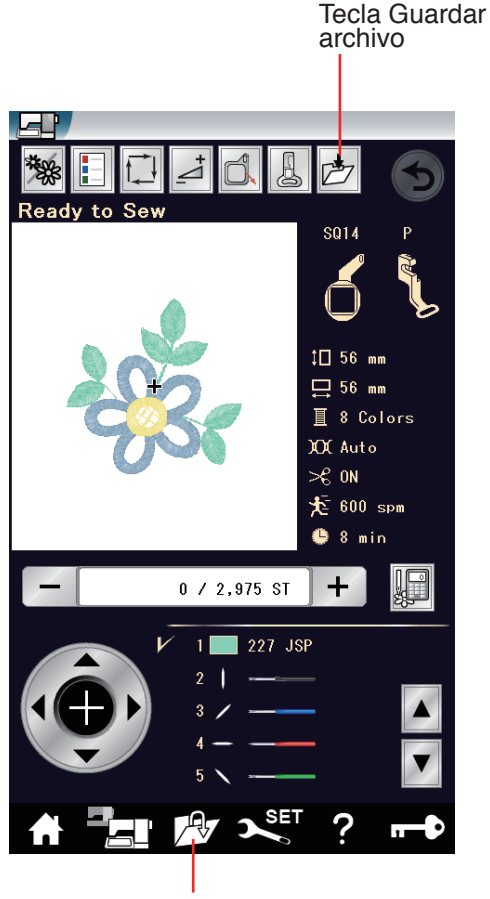

Tecla Abrir archivo

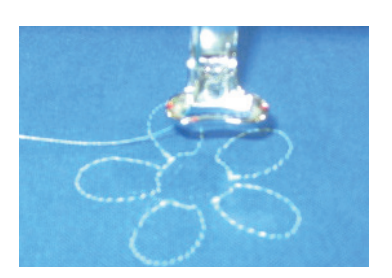

# **BORDADO DE CUTWORK (Calado) CON MUESTRA DE DISEÑOS**

# **Ejemplo – 1: Cortar y Bordar**

# **Abrir diseño de cutwork en su máquina**

Guarde el diseño de muestra CUT\_4\_01 en una memoria USB (Consulte el manual de instrucciones de su máquina).

Configure su máquina para bordar. Oprima la tecla de abrir archivo para abrir el diseño de bordado en la memoria USB.

#### **NOTA:**

Diseños de cutwork (calado) no pueden ser abiertos o guardados en el modo de edición. Para guardar el diseño de cutwork, oprima la tecla de guardar archivo en la ventana "lista para coser."

#### **Coser el paso Estabilizante**

Cosa la sección 1. Este es el paso estabilizante para cortar.

Cuando el paso estabilizante haya terminado, la pantalla mostrará un mensaje alertándole que tiene que cambiar la aguja de coser con la aguja Negra de Cutwork (calado).

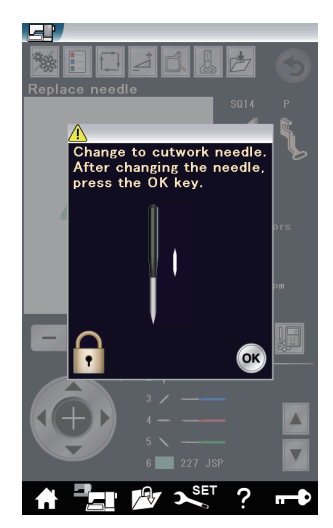

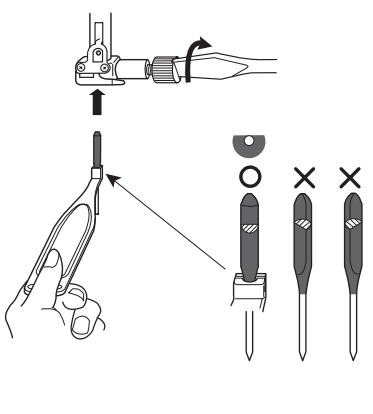

#### **Cambio de aguja de cutwork (calado)**

La máquina automaticamente se bloquea cuando el mensaje aparece en la pantalla.

Afloje el tornillo de sujeción de aguja girandolo en el sentido antihorario. Quite la aguja de la sujeción. Inserte la aguja de cutwork (calado) negra en la sujeción de la aguja con el lado plano orientado hacia atrás. Inserte la aguja en la sujeción de aguja y apriete el tornillo de sujeción firmemente con un destornillador.

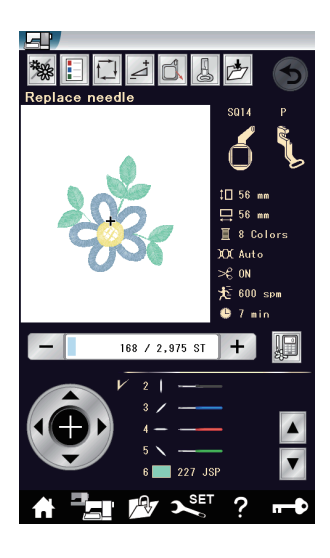

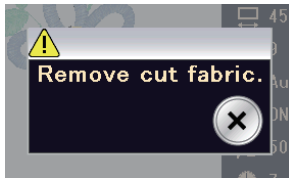

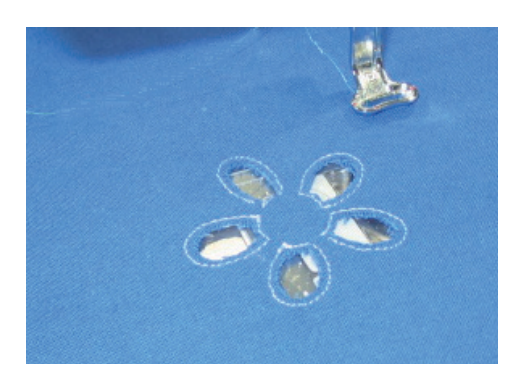

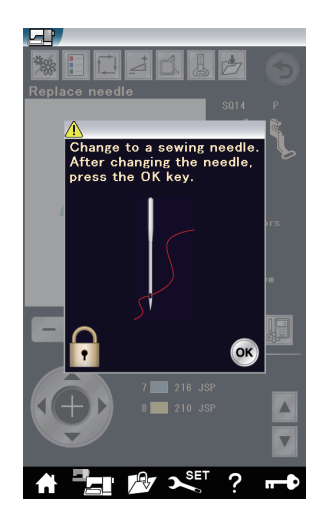

#### **Cortar la tela**

Oprima la tecla OK y la pantalla le mostrará la ventana lista para coser el corte vertical (90 grados).

Comienze a bordar para cortar la porción vertical. Cuando el corte vertical haya terminado, la pantalla le mostrará el mensaje para elegir la próxima aguja de cutwork.

Cambie la aguja de cutwork para cortar la porción diagonal (45 grados).

#### **Nota:**

Cuando quite la aguja de cutwork (calado), asegúrese de usar el soporte de aguja para cutwork ya que la punta de la aguja tiene un borde afilado.

Continúe cortando hasta completar todos los ángulos y el mensaje aparezca en la pantalla.

Oprima la tecla X para continuar.

Saque el bastidor del carro de bordado pero matenga la tela en el bastidor de bordado.

Algunos puntos a lo largo de la linea de corte se dejan sin cortar para evitar que fragmentos de la tela cortada caigan adentro del orificio de la placa de aguja. Recorte esos puntos y retire los fragmentos.

#### **Coser el diseño de bordado**

Cambie la aguja de cutwork e instale la aguja de costura, enhebre la máquina y oprima la tecla OK. Instale el bastidor en el carro de bordado otra vez.

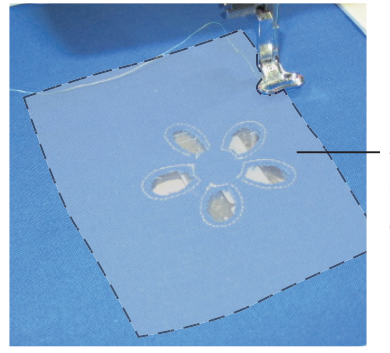

Adjunte una pieza de estabilizador fundido o soluble en agua al revés de la tela.

Adjunte una pieza de estabilizador fundido o soluble en agua al revés de la tela. El tamaño del estabilizador debe ser 3 cm mas grande que el total del diseño de bordado. Hilvane el estabilizador según lo necesite, utilizando la función Trazo e Hilvanado (consulte el manual de instrucciones de esta máquina).

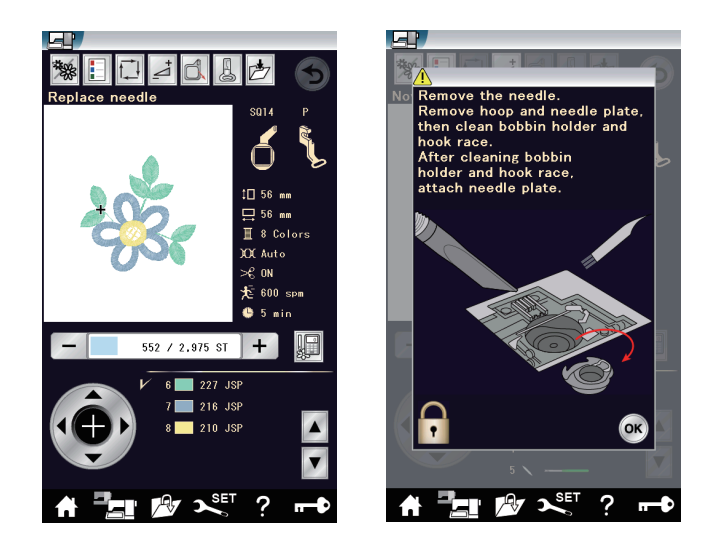

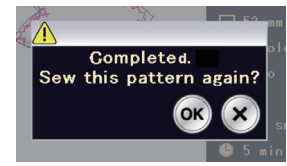

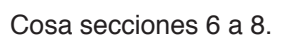

Cuando haya terminado la ultima sección, aparecerá un mensaje recordandole que debe de limpiar el area de la zona del gancho (consulte el manual de instrucciones de esta maquina).

#### **NOTA:**

Asegurese de limpiar el area de la zona del gancho cada vez que este mensaje aparezca en la pantalla.

Oprima la tecla OK, si desea coser este patrón de diseño otra vez, si no, oprima la tecla X.

Quite las puntadas hilvanadas y recorte los estabilizadores. Use una plancha para fundir el exceso del estabilizador de tipo fundido.

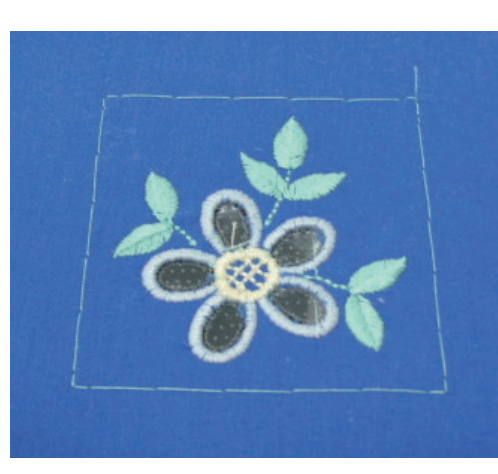

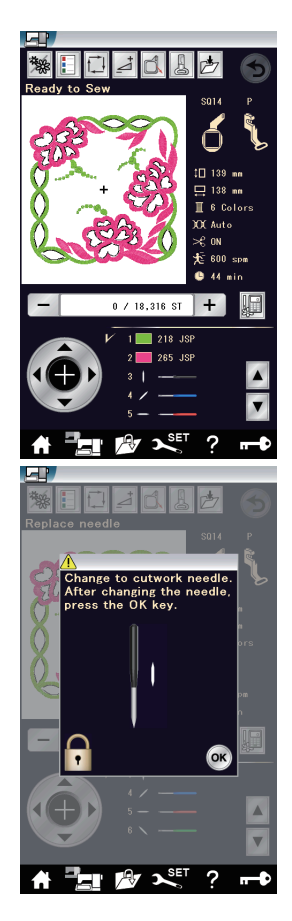

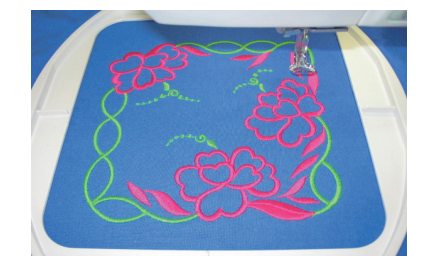

#### **Ejemplo – 2 Bordar y Cortar**

Abra el diseño de muestra CUT 1 01 en su máquina. En este diseño, la tela es cortada despues que el patron de diseno sea totalmente bordado.

#### **Cosiendo el patrón de bordado**

Cosa secciones 1 y 2.

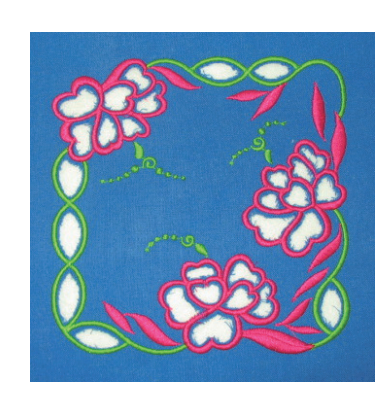

#### **Cortar la tela**

El mensaje aparecera cuando la segunda sección haya sido completada.

Cambie la aguja de coser e instale la aguja de cutwork. Oprima la tecla OK.

Ponga en marcha la máquina y corte la tela de la misma manera que lo hizo en el ejemplo – 1. Quite el bastidor de bordado y la tela. Limpie la zona del gancho y oprima la tecla OK.

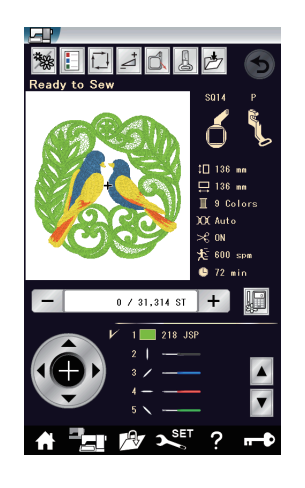

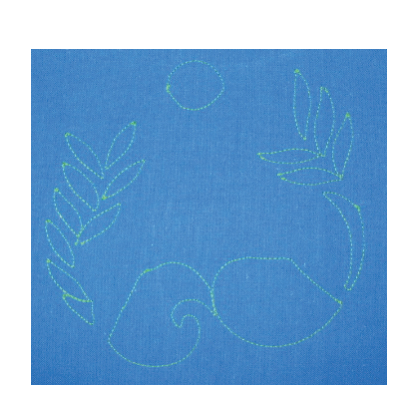

# **Ejemplo – 3: Llenar apertura de Cutwork con Organdí**

Abra el diseño de muestra CUT\_1\_02 en su máquina. Este diseño usa organdi como respaldo para las areas abiertas en el diseño.

# **Coser el paso Estabilizante**

Cosa la seccion 1. Este es el paso estabilizante para cortar.

# **Cortar la tela**

Cambie la aguja de costura e instale la aguja de cutwork. Oprima la tecla OK.

Active la máquina y corte la tela de la misma manera que lo hizo en el ejemplo – 1.

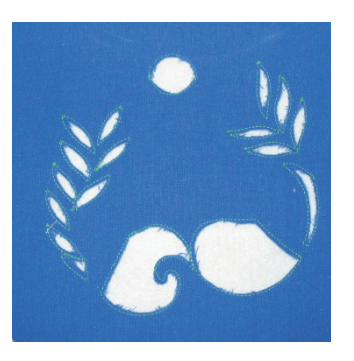

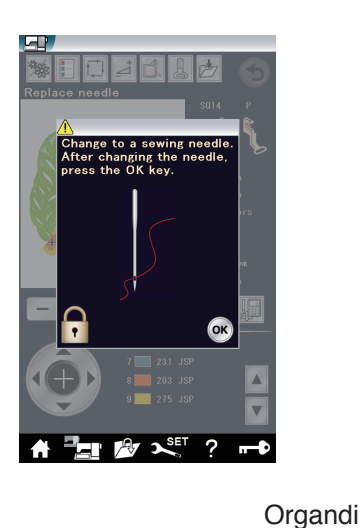

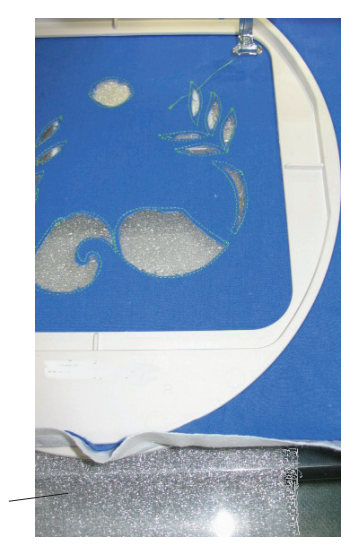

# **Adjunte una pieza de organdi**

Cambie la aguja de cutwork e instale la aguja de coser. Prepare una pieza de organdí que sea 3 cm mas grande que el area general del diseño de bordado. Instale el bastidor en el carro de bordado y coloque una pieza de organdí debajo de la tela.

Hilvane el organdí a la tela, utilizando la función Trazo e Hilvanado (consulte el manual de instrucciones de esta máquina).

# **Coser el diseño de bordado**

Cosa secciones 6 – 9 como lo hizo en ejemplo – 1. Quite las puntadas hilvanadas y recorte cualquier exceso de organdí que quede.

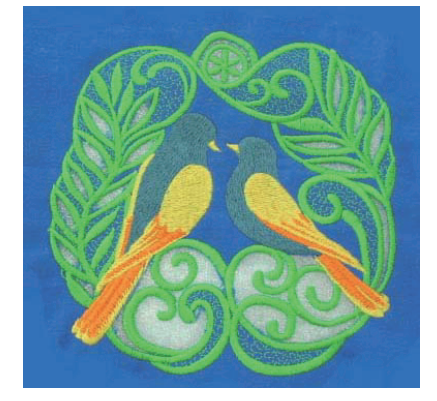

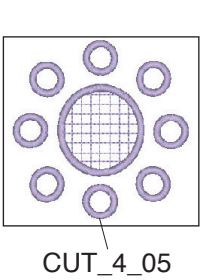

Use una pieza de organdí para el diseño de muestra CUT\_4\_05, como hizo con la muestra CUT\_1\_02.

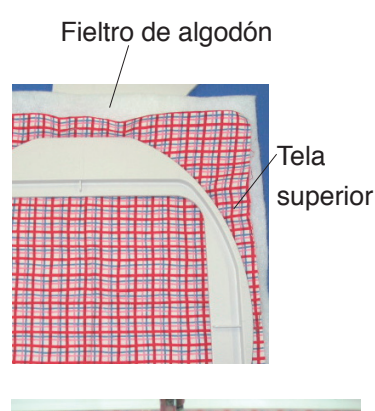

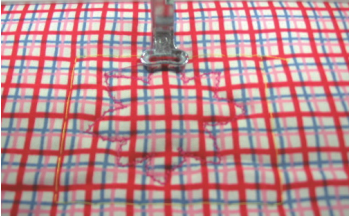

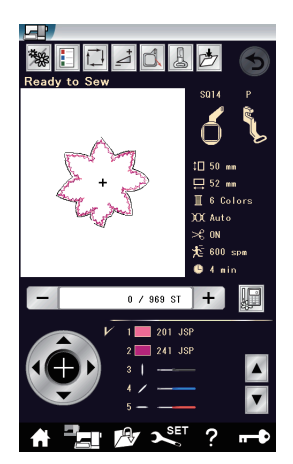

# **Ejemplo – 4: Crear una pieza de aplicación**

Creando un pieza de aplicación para bordado de aplicación.

Abra muestra de diseño CUT\_4\_02 en su máquina. Una pieza de aplicación puede ser cortada automaticamente con este patrón de diseño.

# **Coser alrededor de la pieza de aplicación**

Prepare la tela de fondo y fieltro de algodón, lo cual agrega un effecto dimensional a la pieza de aplicación. Coloque la tela de fondo y fieltro en el bastidor de bordado.

Hilvane las capas utilizando la función Trazo e Hilvanado (consulte el manual de instrucciones de esta máquina). Cosa secciones 1 y 2. La primera sección es el paso estabilizador para cortar, y la segunda sección adiciona puntadas de zigzag alrededor del diseño para unir la tela de fondo y el fieltro de algodón.

# **Cortar una pieza de aplicación**

El mensaje aparecerá cuando la segunda sección haya sido completada.

Cambie la aguja de costura e instale la aguja de cutwork. Oprima la tecla OK.

Active la máquina y corte la tela de la misma manera que hizo con Ejemplo – 1.

Retire la pieza de aplicación de todas la capas. Este método tambien puede ser usado para crear broches.

# **Ejemplo – 5 – Diseños de aplicación bordados**

Adjuntando la pieza de aplicación y adornar con diseños de bordado.

Prepare la pieza de aplicación creada en ejemplo-4. Abra la muestra de diseño

CUT\_4\_03 en su máquina.

# **Adjuntar la pieza de aplicación**

Cosa la sección 1 en la tela de fondo. Esto marca la guía para colocar la pieza de aplicación.

Coloque la pieza de aplicación creada, en la tela de fondo. Alinee la pieza de aplicación en la figura marcada y fijela en lugar. Cosa sección 2 para unir la pieza de aplicación a la tela de fondo.

# **Coser el diseño de bordado**

Cosa secciones 3 a 6 para bordar el patrón de diseño en y alrededor de la pieza de aplicación.

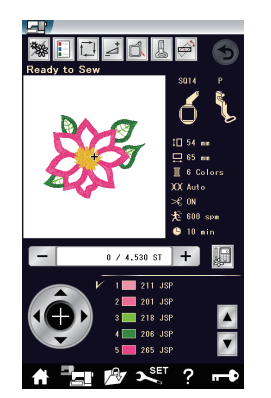

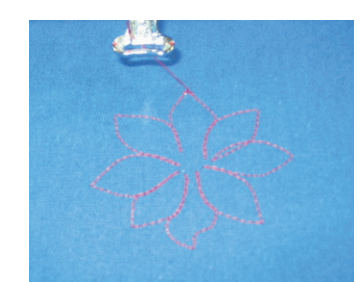

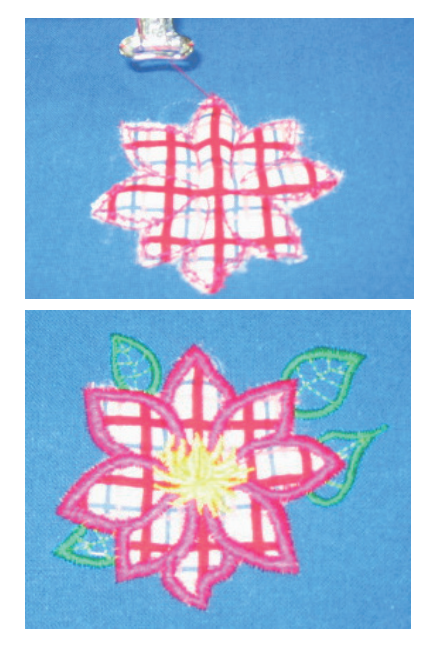

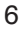

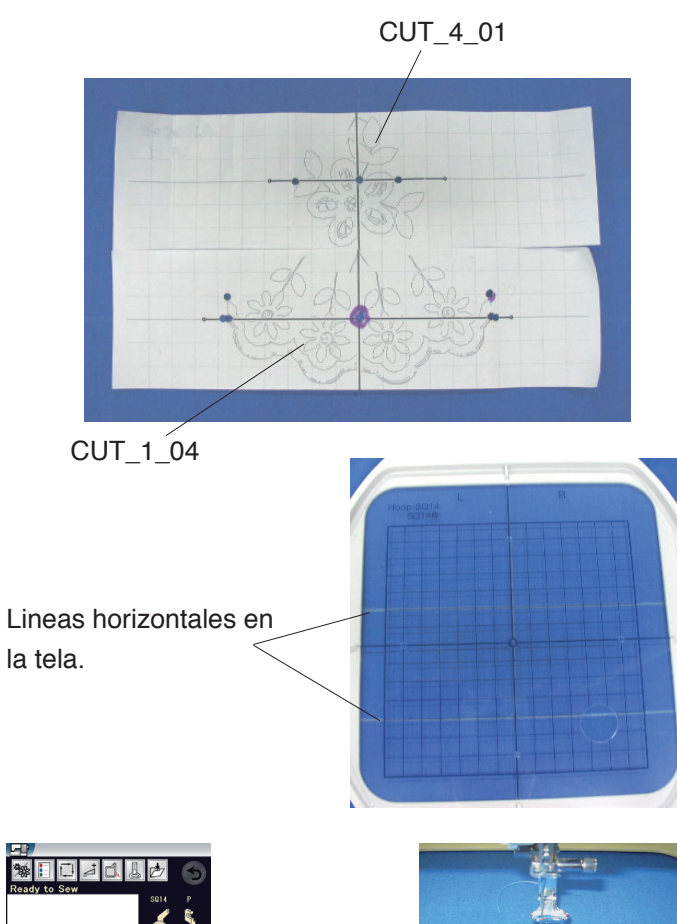

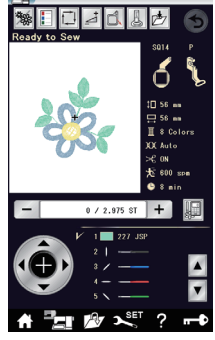

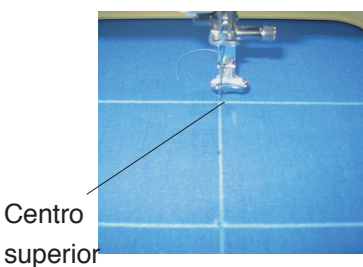

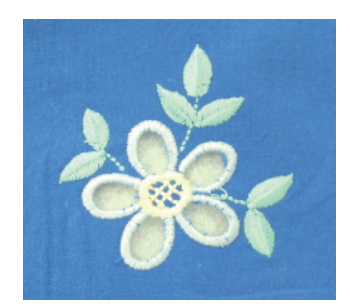

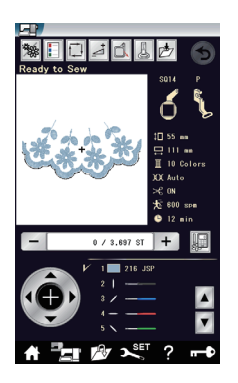

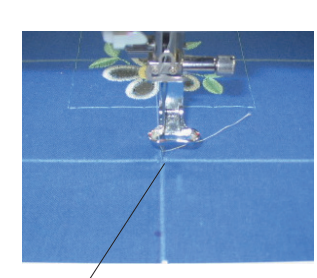

# Centro inferior

#### **Coser el recorte del borde**

Abra diseño de muestra CUT\_01\_04 en su máquina. Mueva la posición de la aguja hacia el centro inferior de las lineas centrales usando teclas de salto.

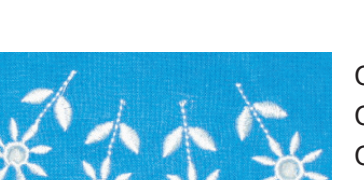

Cosa sección 1 (flores) Cambie la aguja de costura e instale la aguja de cutwork. Corte el centro del dineño de flores.

#### **Coser el motivo floral**

Abra el diseño de muestra CUT\_4\_01 en su màquina. Mueva la posiciôn de la aguja hacia el centro superior de las lineas centrales marcadas, usando teclas de salto. Cosa y corte el diseño de la misma manera que el ejemplo – 1.

descarga (Consulte página 1). Imprima PDF de hojas de plantillas de diseños de muestra CUT\_1\_04 y CUT\_4\_01

**Imprimir hojas de plantilla y marcar lineas centrales**

Archivos PDF de hojas de plantillas están en el sitio de

Coloque las hojas de plantillas en la tela y organice el diseño combinado. Marque las líneas centrales de cada diseño con un marcador de agua soluble.

Coloque el bastidor interior y la plantilla plástica sobre la tela, alineando las lineas centrales verticales y las lineas centrales horizontales de la plantilla en el centro de la tela.

Empuje el bastidor interno y la tela hacia el bastidor externo y estire la tela firmamente en el bastidor.

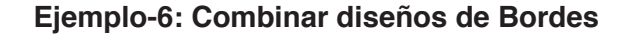

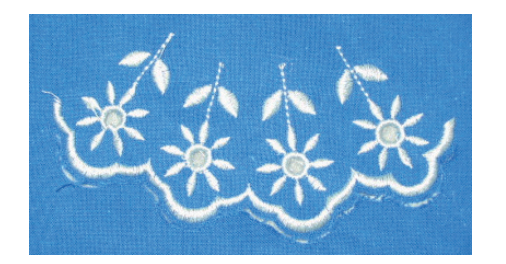

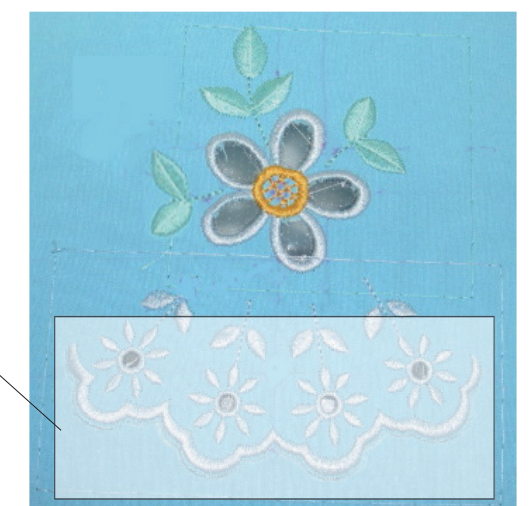

**Estabilizador** a base de pegamento

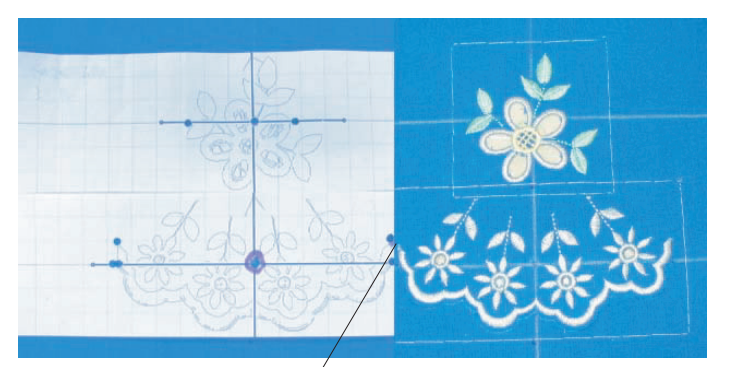

Alinee los puntos finales

Cambie la aguja de cutwork (calado) e instale la aguja de coser.

Cosa sección 6 (recorte de borde).

Cambie la aguja de coser e instale la aguja de cutwork otra vez.

Corte la tela a lo largo del borde.

#### **NOTA:** No quite la tela cortada.

Quite la tela del bastidor. Adjunte una pieza de estabilizador de tipo adhesivo a la parte posterior de la tela para protejer el area cortada a lo largo del borde.

# **Marcando las próximas lineas centrales**

Coloque las hojas de plantillas de CUT\_01\_04 y CUT\_4\_01 sobre la tela. Alinee los puntos extremos de las hojas de plantillas y el diseño bordado en la tela. Marque las lineas centrales para el próximo conjunto de bordado de borde.

Coloque la tela en el bastidor alineando las lineas centrales en la tela y la plantilla.

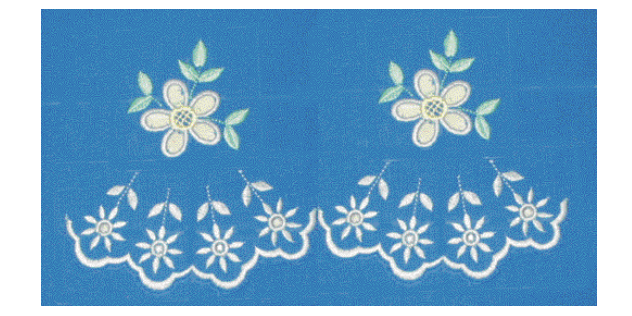

# **Coser y cortar los próximos diseños**

Cosa y corte el diseño floral de la misma manera que en el primer paso.

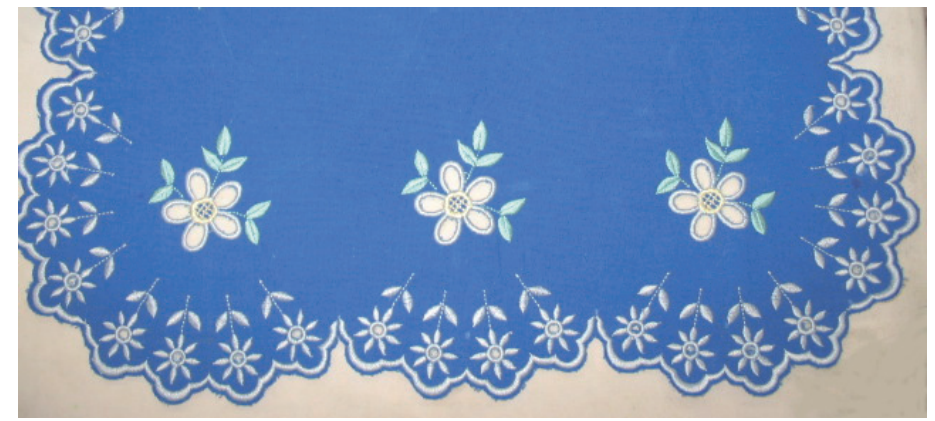

Repita estos pasos para combinar los diseños de borde. Recorte puntos en el diseño que permanecen sin cortar y quite la tela cortada de los agujeros.